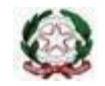

Ministero dell'Istruzione e del Merito U.S.R. Lazio – A.T. di Latina ISTITUTO COMPRENSIVO "GIUSEPPE GIULIANO" Via Sezze, 25 – 04100 Latina Tel.: 0773.692801 e-mail [ltic832008@istruzione.it s](mailto:ltic832008@istruzione.it)ito [www.icgiuliano.edu.it](http://www.icgiuliano.edu.it/)

## Come inserire la programmazione all'interno R.E. 2.0 Axios

## **PROGRAMMAZIONE SCOLASTICA**

Accedendo a questa sezione, cliccando sull'icona **di PROGRAMMAZIONE di contra alla contra** ogni docente, per la/le propria/e classe/i

e la/le propria/le materia/e, potrà inserire e gestire la programmazione scolastica, ossia gli argomenti che il docente intende trattare nell'anno scolastico corrente. Ogni argomento può essere suddiviso in dettagli.

Per ogni modulo o argomento sarà visibile:

- Descrizione del modulo.
- Data inizio.
- Data fine.
- Alunni.
- Con indicato se il modulo o l'argomento è relativo all'intera classe o solo ad alcuni alunni.
- Ore necessarie.
- Ore scritte.
- Ore svolte.
- Comandi.

Tramite la seguente icona: è possibile aggiungere un nuovo modulo.

In questa maschera è, quindi, possibile inserire il modulo che si intende trattare. È, inoltre, possibile indicare la data in cui si intende iniziare e terminare il modulo, quante ore sono necessarie allo svolgimento e se sarà relativo all'intera classe oppure soltanto per alcuni alunni.

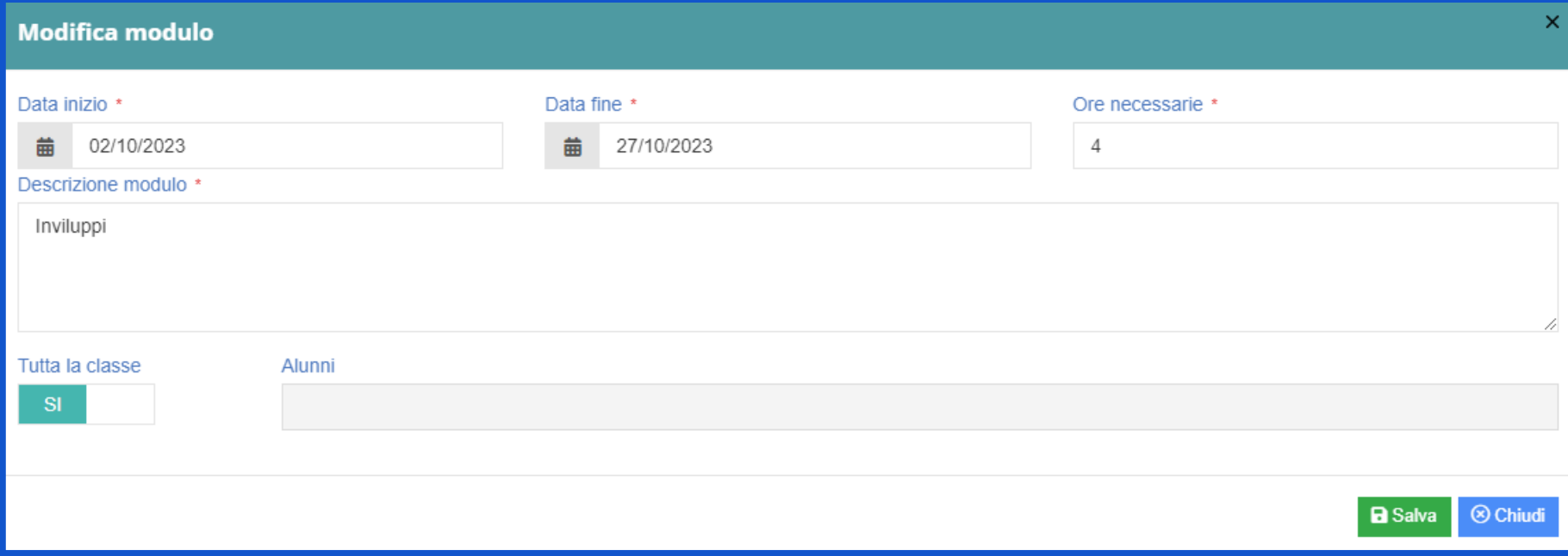

Una volta inserito il modulo è possibile gestirlo utilizzando i comandi come mostrato in figura.

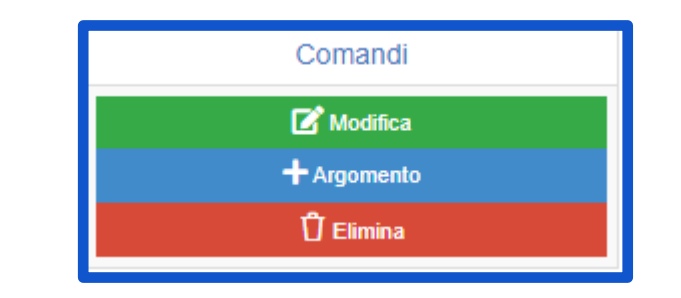

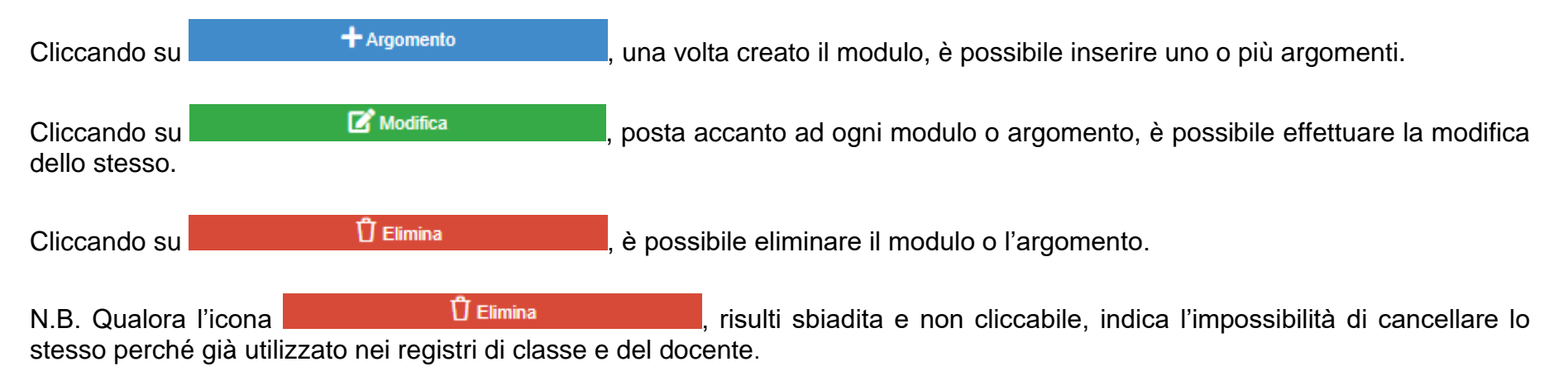

Una volta ultimato l'inserimento dei moduli, relativi al curricolo di ciascuna disciplina, è possibile, cliccando sull'icona indicata

+ Copia su altre classi

, copiare il contenuto relativo ai moduli inseriti, su altre classi.

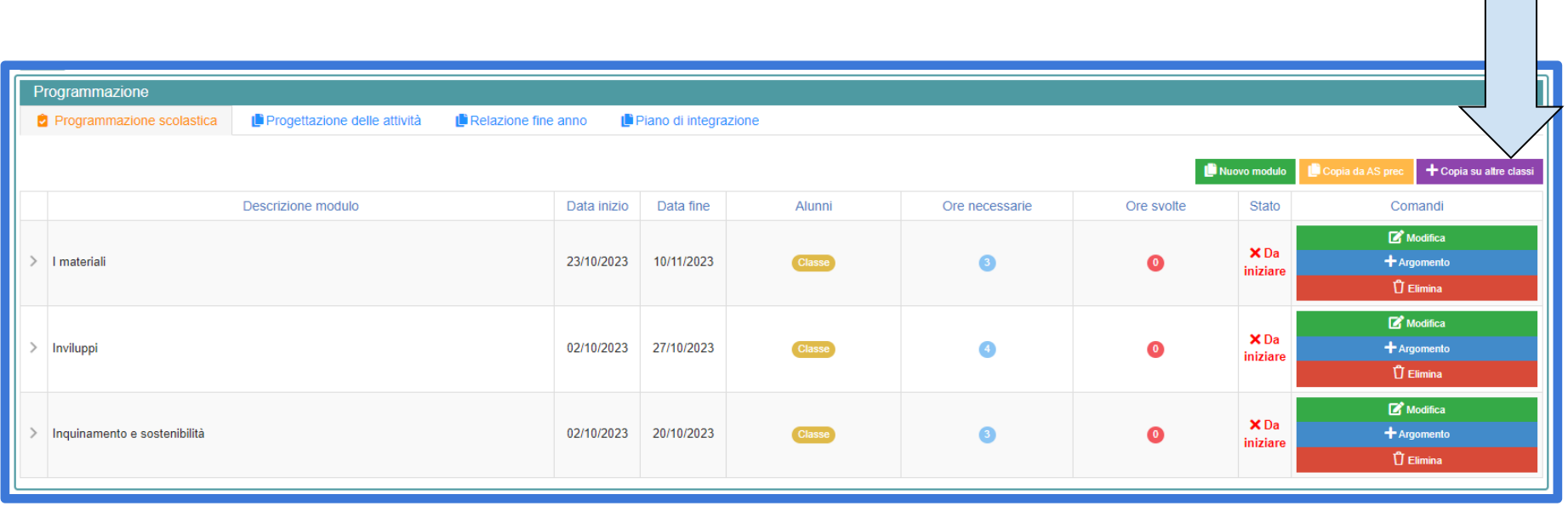

Successivamente, è necessario selezionare SOLO le classi dove si intende copiare i moduli già inseriti.

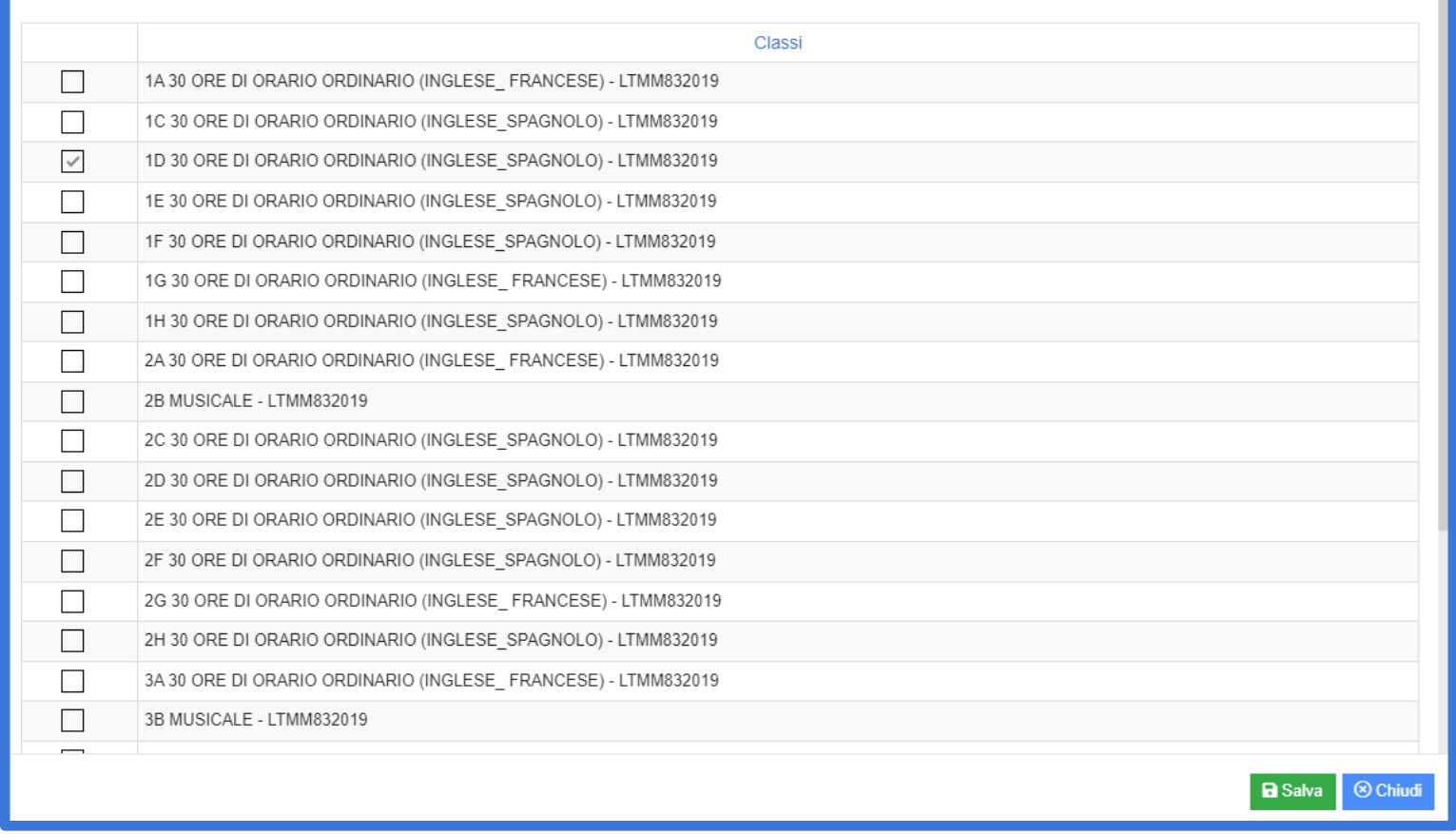

 $\bar{\mathbf{x}}$ 

Infine, cliccare sull'icona **De Salva** in basso a destra.